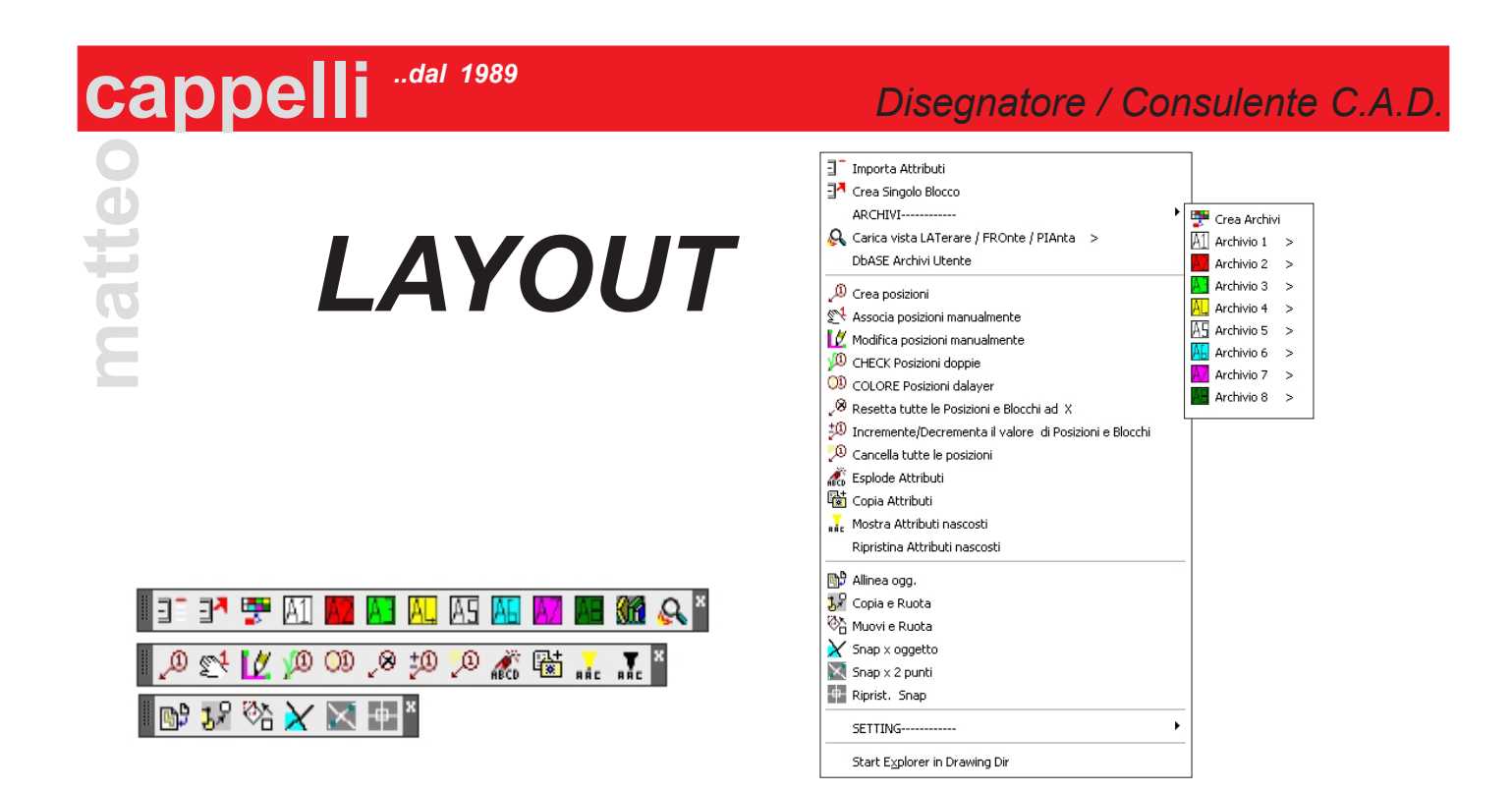

Il programma si pone come obbietivo quello di semplificare la sequenza di comandi ripetitivi per la creazioni di layout di impianti.

Il modulo LAYOUT, è stato suddiviso nelle varie fasi di lavoro del disegnatore

#### **fase1: creazione semplificata del blocco**

Dopo aver creato il disegno nelle varie viste (facoltativo solitamente è sufficente la vista in pianta) vengono inseriti attributi, ed impostati contemporaneamente al valore desiderato tramite interfaccia grafica. NOME\_ING P\_ELETTR. CONS\_ARIA

> **possibilità di personalizzare i dati (attributi) all'interno del blocco**

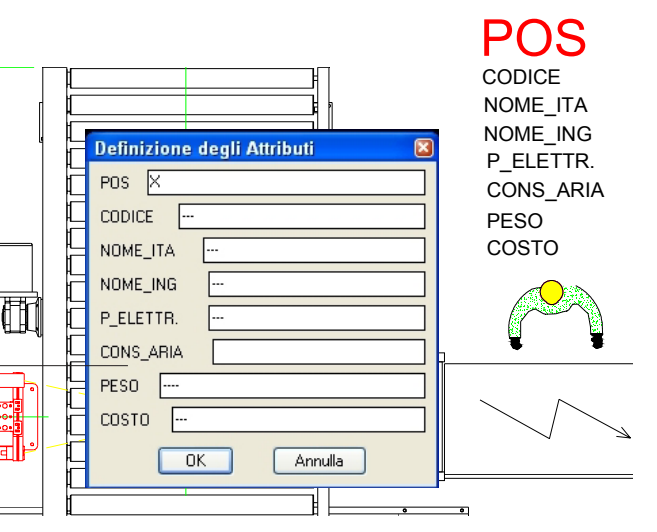

Tramite interfaccia grafica, viene creato un nome univoco del blocco toccando le etichette CODICE e NOME\_ITA;

oppure, l'untente può mettere valori diversi tramite la casella di testo.

Al nome si aggiunge il suffisso della vista: Pianta, Laterale, Frontale o 3D.

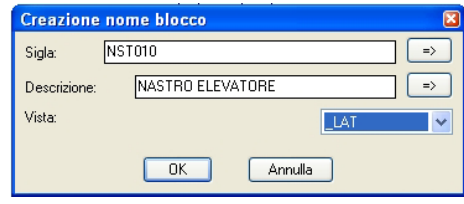

Tramite il comando crea archivi, l'utente può archiviare i blocchi appena realizzati (associando una descrizione) in uno degli otto archivi a disposizione, ognuno dei quali può contenere 60 blocchi

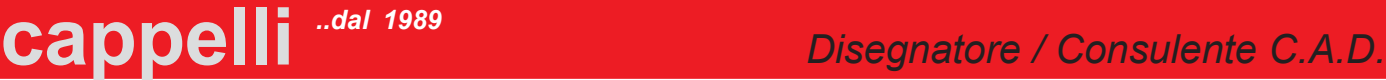

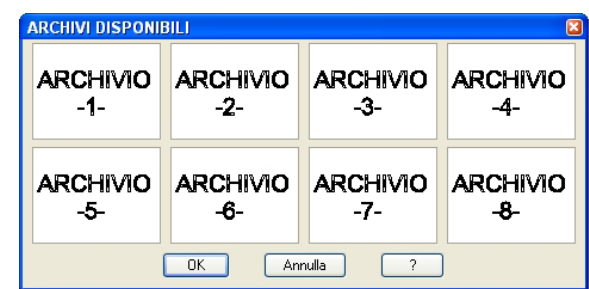

#### **fase2: inserimento del blocco**

**matteo**

Dopo essere stati archiviati, l'utente in qualsiasi momento e da qualsiasi disegno, può prelevare il simbolo che desidera tramite una ricerca "visiva" con la possibilità di vedere in anteprima a tutto schermo il contenuto della diapositiva

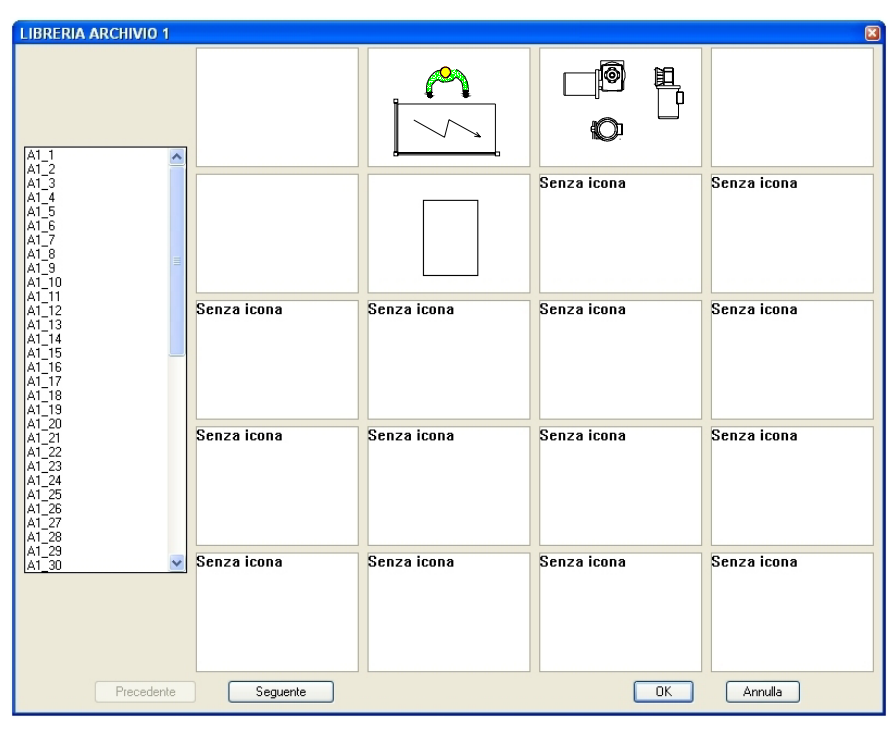

Se, la ricerca "visiva" non è soddisfacente, si può utilizzare la ricerca per descrizione, sfogliando il database manualemente o tramite ricerca di testo; una volta trovato il simbolo, si può caricare come blocco o blocco esploso.

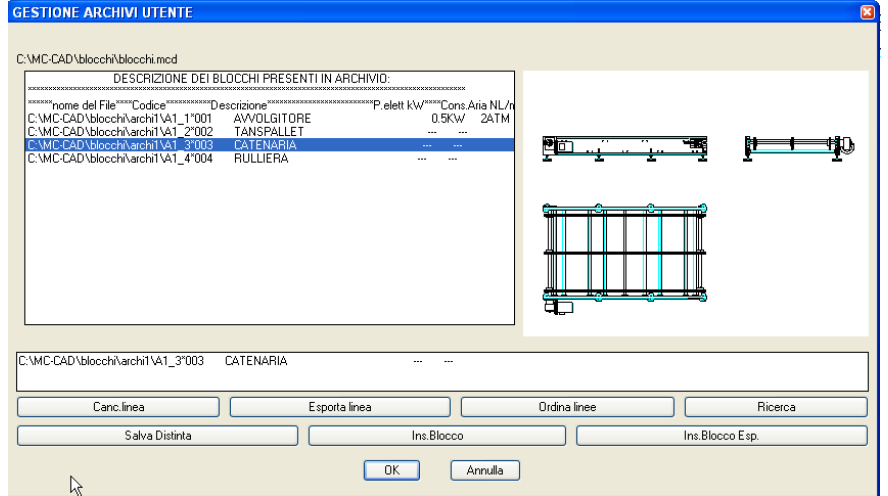

# **cappelli** <sup>dal 1989</sup><br> *Disegnatore / Consulente C.A.D.*

# **fase3: inserimento viste, creazione del layout**<br>-Toccando un blocco in una qualsiasi rappresenta:<br>(Pianta, Laterale, Frontale) è possibile inserire au<br>ticamente lo stesso blocco ma con una rappresen -Toccando un blocco in una qualsiasi rappresentazione (Pianta, Laterale, Frontale) è possibile inserire automaticamente lo stesso blocco ma con una rappresentazione corrsipondente. Molto comodo ad esempio nel caso in cui si sia fatto il layout in pianta e sia necessario

*..dal 1989*

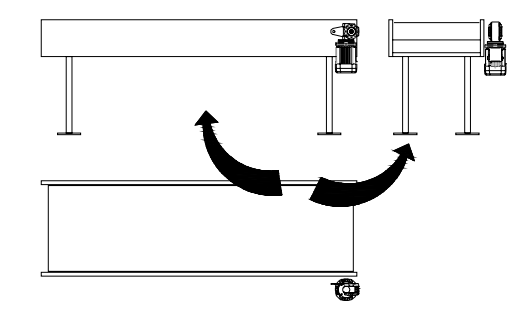

eseguire le altre rappresentazioni. In questo caso toccando i blocchi in pianta si inseriscono i corrispondenti nelle altre proiezioni senza doversi preuccupare del nome o eseguire ricerche nei blocchi interni del disegno.

-Possibilià di esplodere il blocco senza perdere il valore degli attributi.

-Copiare con un click i valori degli attributi da un blocco ad altri o alle rappresentazioni di vista.

-Mostrare / Nascondere contemporaneamente tutti gli attributi nascosti.

- Copiare e ruotare contemporaneamente gli oggetti
- Spostare e ruotare contemporaneamente gli oggetti
- Allineare gli oggetti
- Ruotare il cursore tramite gli oggetti

### **fase4: Bollinatura**

-Bollinatura progressiva con contatore automatico con associazio-

ne del numero di posizione all'attributo del blocco.

-Modifica manuale del valore della posizione e dell'attributo del blocco.

-Controllo di posizioni "doppie"

- Incremento e decremento automatico di tutte le posizioni e dell'attributo del blocco.

-Azzeramento automatico di tutte le posizioni e attributo blocco.

-Cancellamento automatico di tutte le posizioni.

### **fase5: Estrazione dati**

-Tramite il comando standard di AutoCad, l'utente può decidere quali dati estrarre dai blocchi uilizzati nel layout, ed avere una distinta comprensiva di quantità.

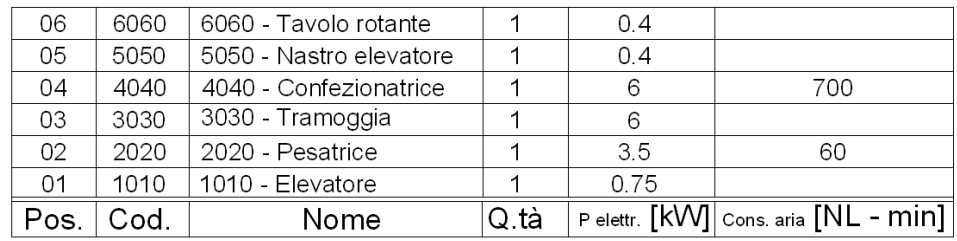

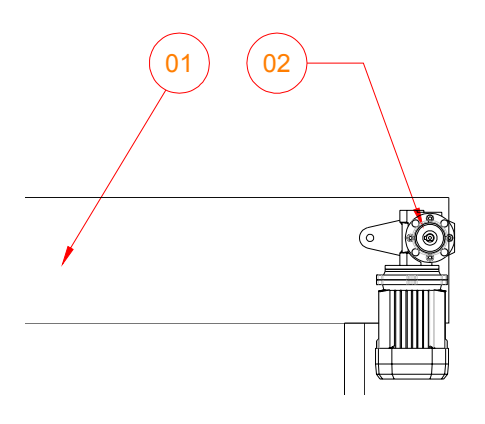

## **NOVITA'**

-Tramite il semplice click di una icona, è possibile convertire automaticamente il LAYOUT da

### 2D a 3D

**matteo**

avendo precedentemente memorizzato i singoli blocchi anche nella versione 3D

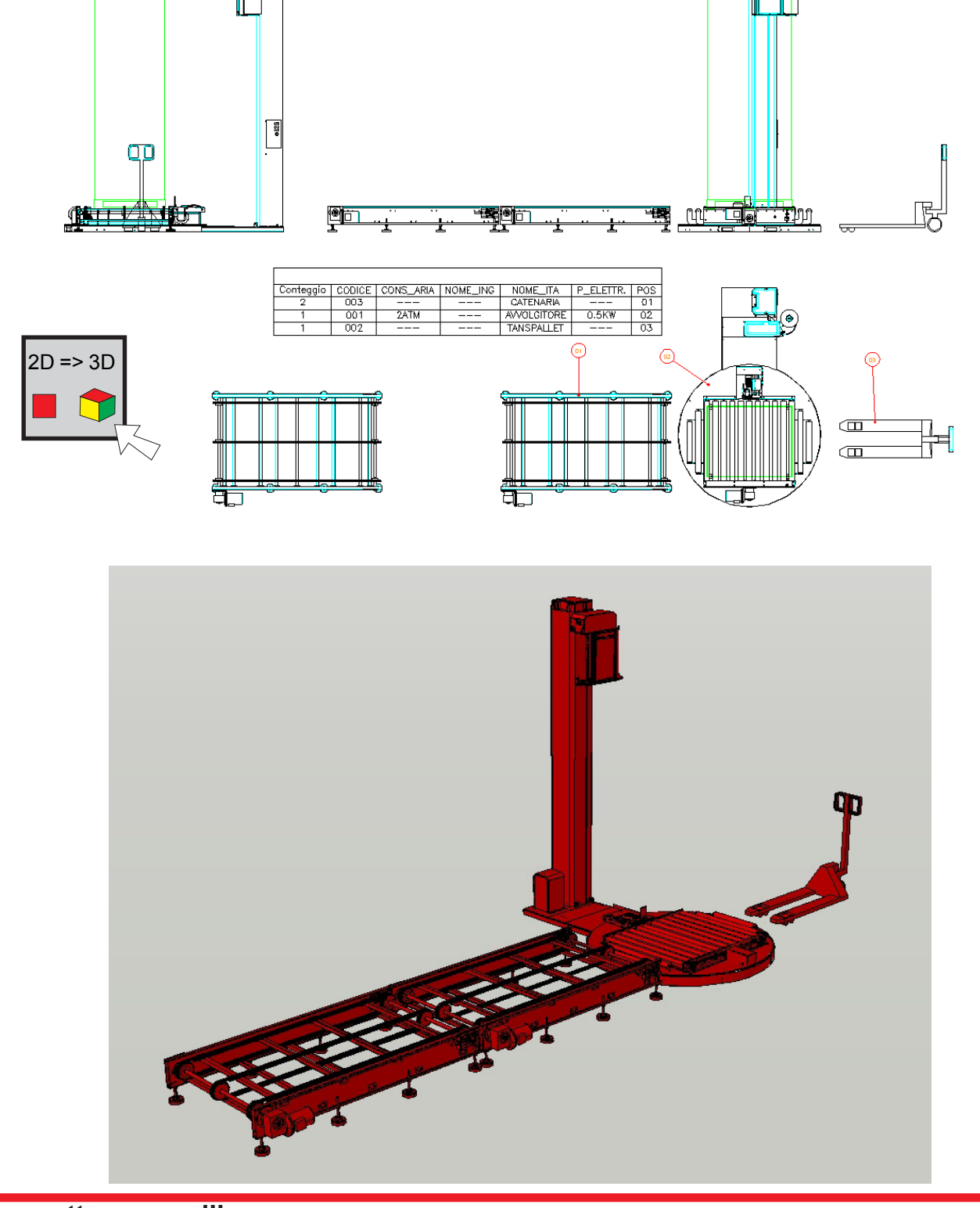